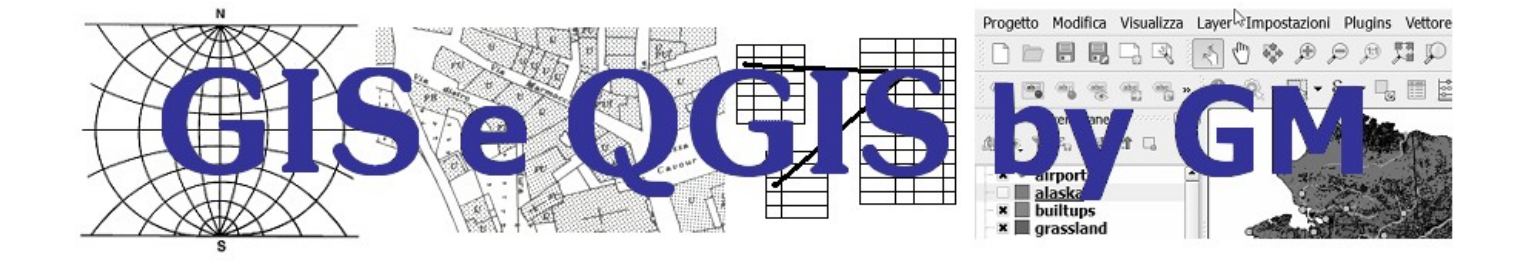

# **ES-A-AGEA-TOSC-OFC-2013-col-30**

### Novembre 2023

Questo documento è stato realizzato da Giuseppe Mattiozzi (mattiozzig@gmail.com) ed è disponibile nella modalità creative commons: CC BY-NC-ND 3.0 IT Se lo usi - anche se solo in parte - devi sempre citarne l'origine e devi citare l'autore

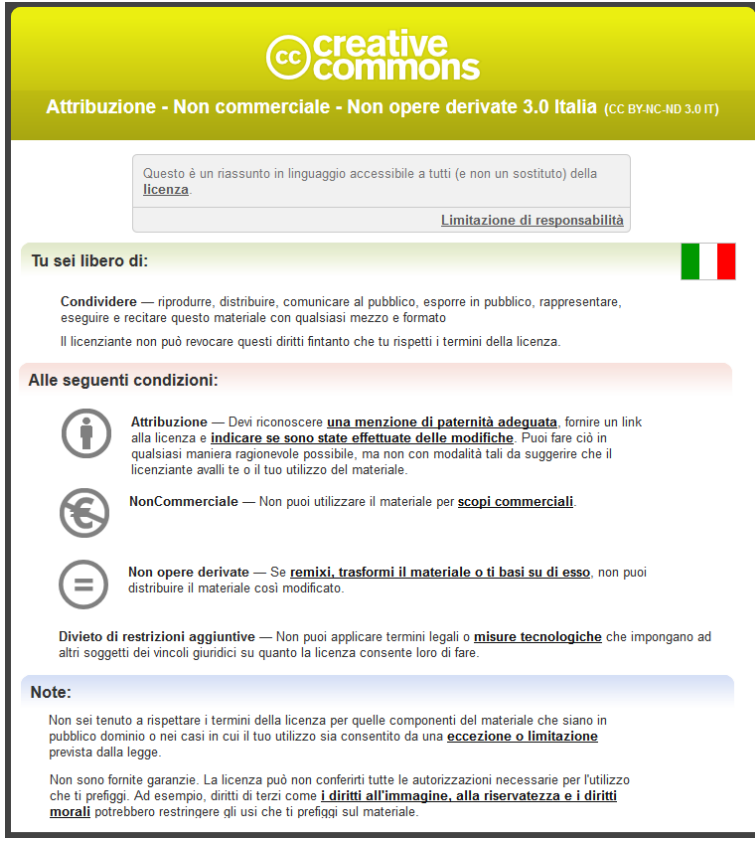

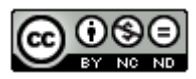

## **Indice generale**

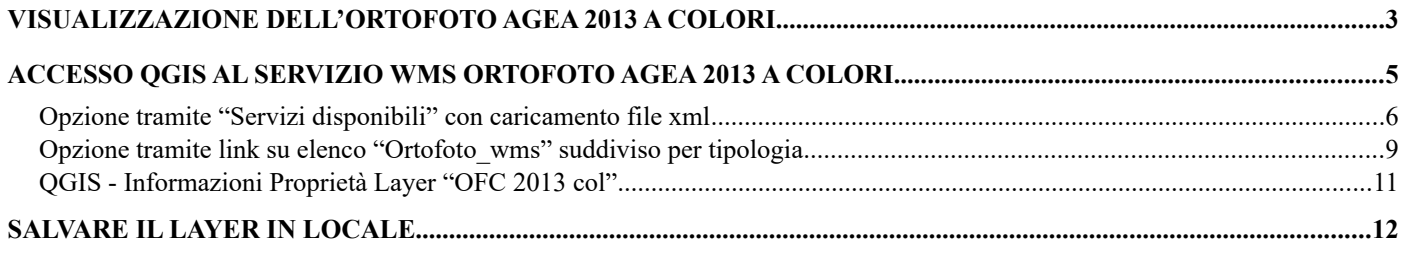

## <span id="page-2-0"></span>Visualizzazione dell'Ortofoto Agea 2013 a colori

Effettuare il collegamento con "Toscana-Geoscopio" ([http://www502.regione.toscana.it/geoscopio/cartoteca.html\)](http://www502.regione.toscana.it/geoscopio/cartoteca.html) e selezionare l'icona in alto a destra per visualizzare i servizi **WMS**:

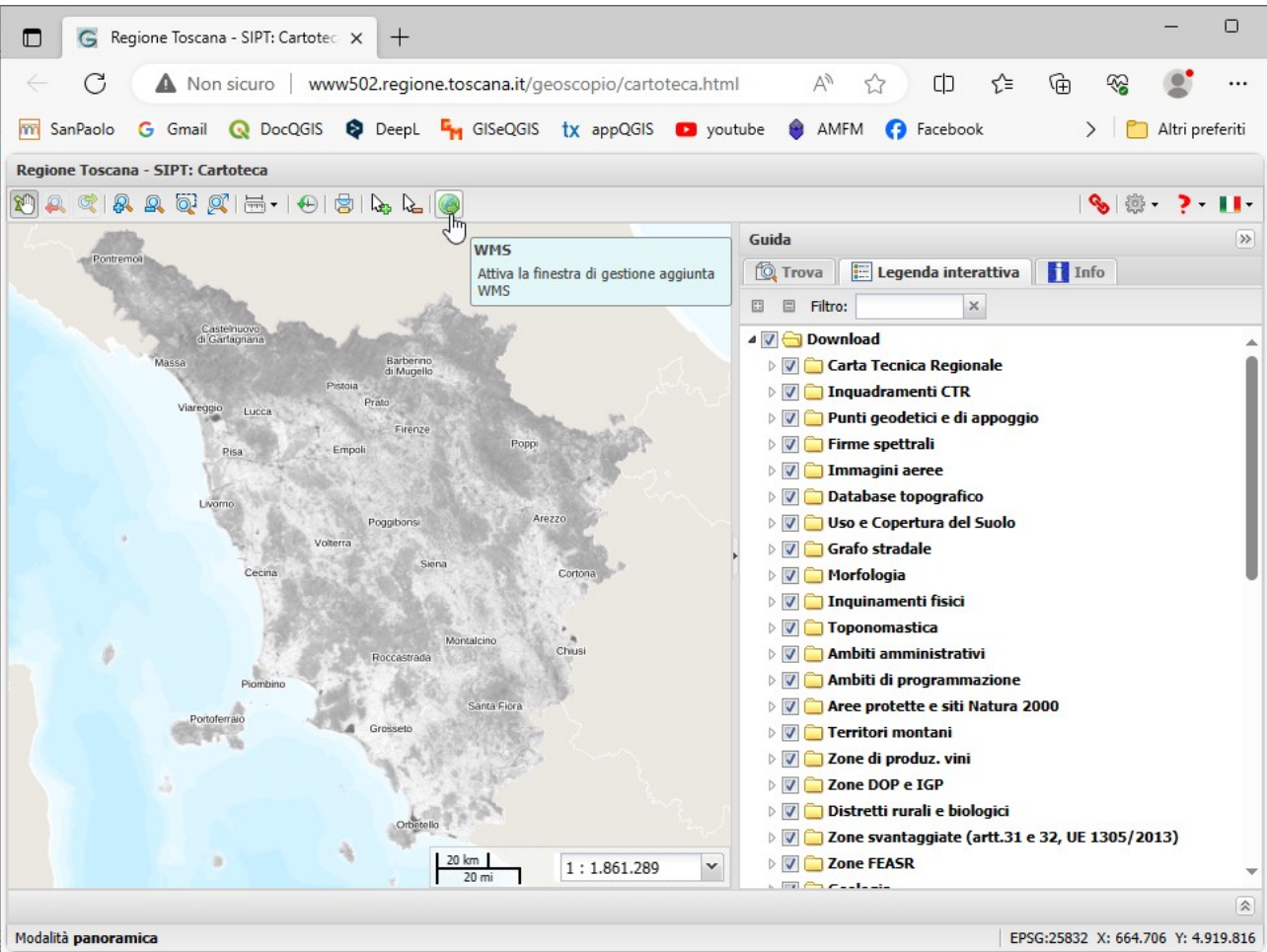

cliccando sull'icona si apre la scheda **WMS Explorer**:

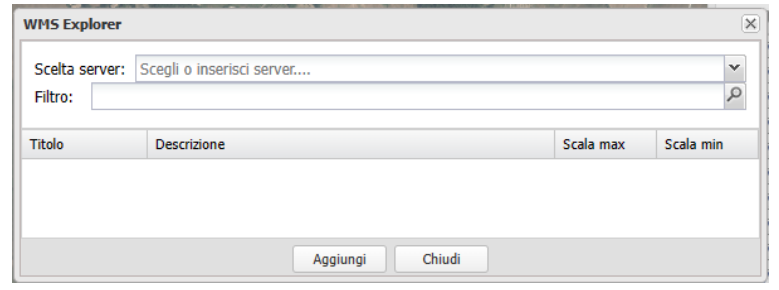

aprendo la finestra contestuale  $\overline{\bullet}$  su Scelta server si ha la lista dei servizi disponibili tra cui il **Servizio WMS Ortofotocarte**:

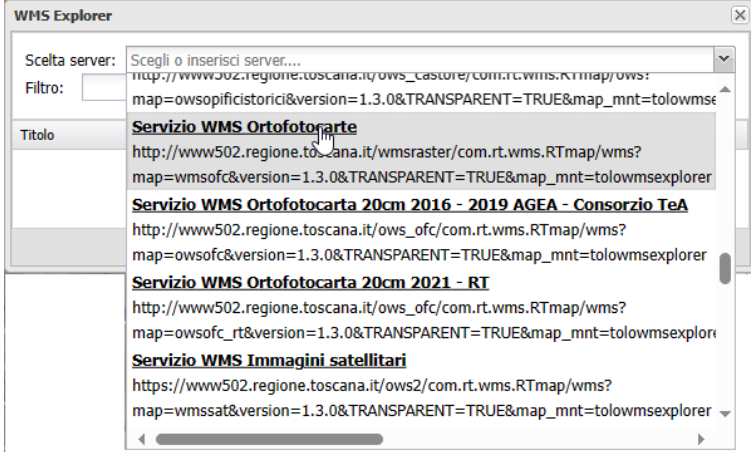

cliccando su **Servizio WMS Ortofotocarte** si hanno i servizi specifici sulle ortofoto tra cui il servizio **OFC 2013 col**:

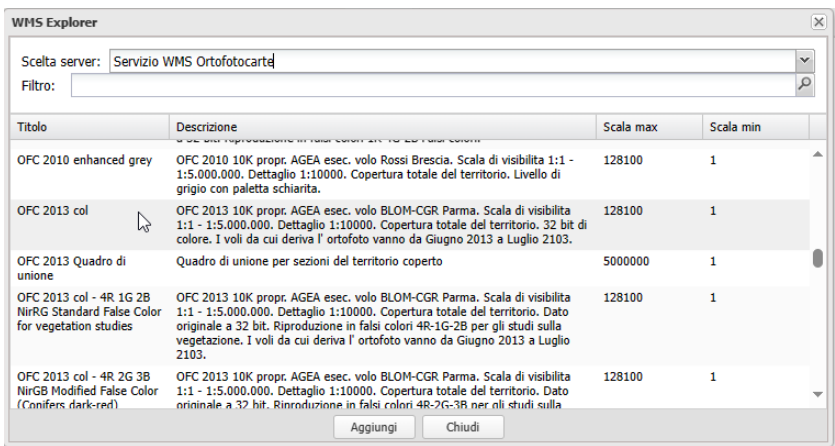

selezionandolo e cliccando su **Aggiungi** si ha:

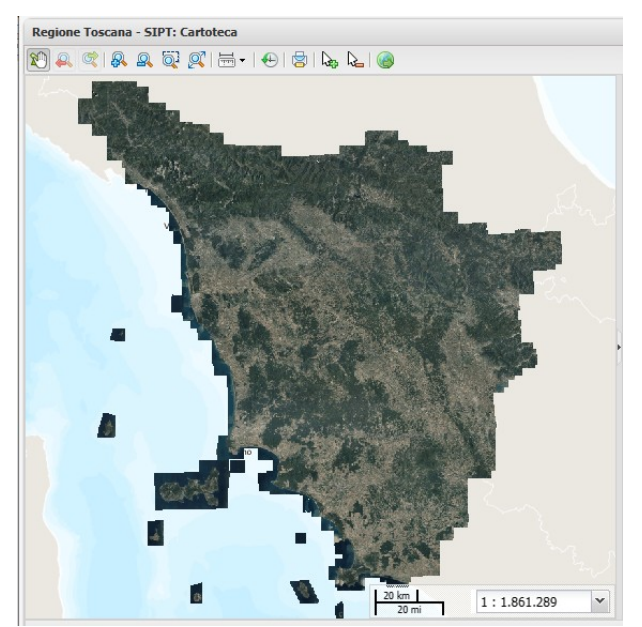

La sola visualizzazione dell'ortofoto **OFC 2013 col** la si può avere sempre collegandosi con "Toscana-Geoscopio" [\(http://www502.regione.toscana.it/geoscopio/cartoteca.html\)](http://www502.regione.toscana.it/geoscopio/cartoteca.html) ma effettuando la scelta come di seguito e facendo attenzione a impostare una scala inferiore a 1:25.000:

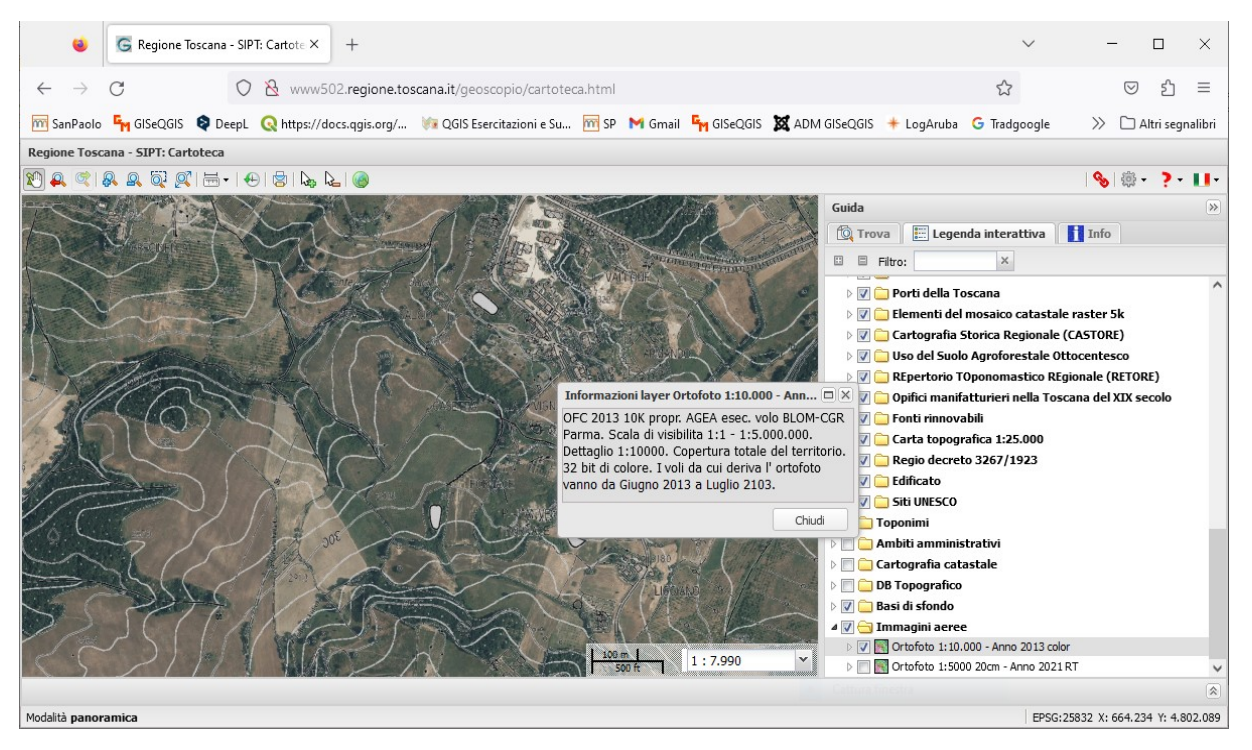

## <span id="page-4-0"></span>Accesso QGIS al servizio WMS Ortofoto Agea 2013 a colori

Cerchiamo come accedere ai servizi WMS delle ortofoto della regione Toscana con Google con "geoscopio wms" troviamo:

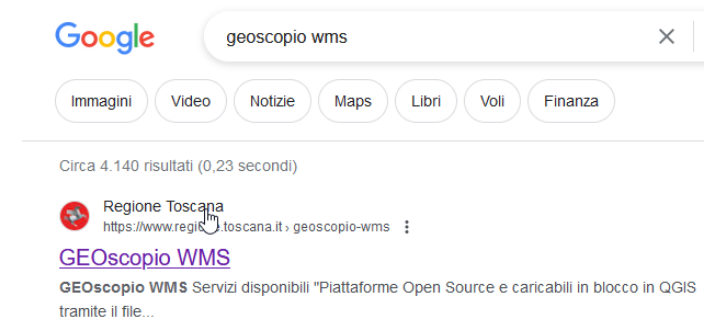

si apre **[https://www.regione.toscana.it/geoscopio-wms](https://www.regione.toscana.it/-/geoscopio-wms)**

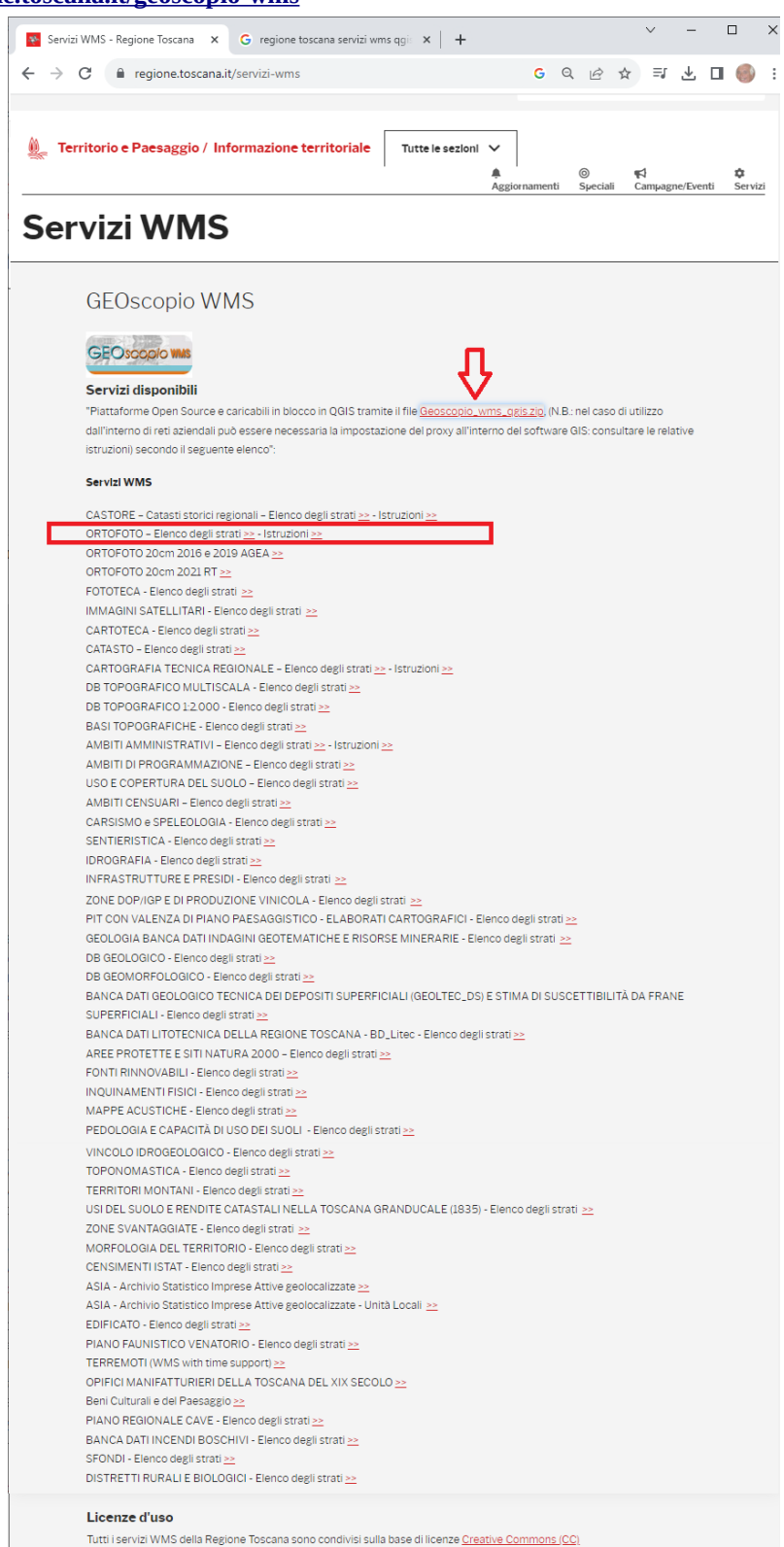

Per accedere tramite QGIS all'Ortofoto Agea 2013 a colori possiamo seguire due strade:

- **Tramite Servizi disponibili** *Piattaforme Open Source e caricabili in blocco in QGIS tramite il file Geoscopio\_wms\_qgis.zip* indicata tramite freccia rossa
- **Tramite Servizi WMS** con link su elenco già suddiviso per tipologia indicata da riquadro rosso

### <span id="page-5-0"></span>Opzione tramite "Servizi disponibili" con caricamento file xml

Scarichiamo il file Geoscopio\_wms\_qgis.zip (link: [https://www502.regione.toscana.it/geoscopio/servizi/qgis/settaggi\\_wms.zip](https://www502.regione.toscana.it/geoscopio/servizi/qgis/settaggi_wms.zip)) che una volta decompresso contiene un *file xml* **geoscopio\_wms\_qgis.xml** e un *file pdf* con le istruzioni.

Apriamo un progetto QGIS e utilizziamo l'icona **Apri Gestore delle Sorgenti Dati** :

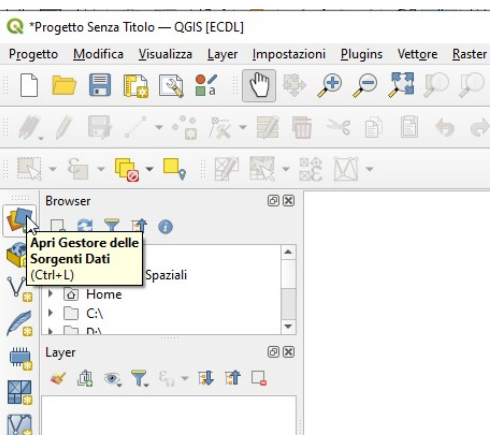

in **Gestore delle sorgenti Dati | WMS/WMTS** da notare che inizialmente se sono già stati definiti servizi WMS in alto compare la proposta di connessione con l'ultimo utilizzato (nella figura compare "toscana\_agea"), scegliamo di definire una nuova connessione con l'opzione **Carica** e selezioniamo il file **geoscopio\_wms\_qgis.xml** :

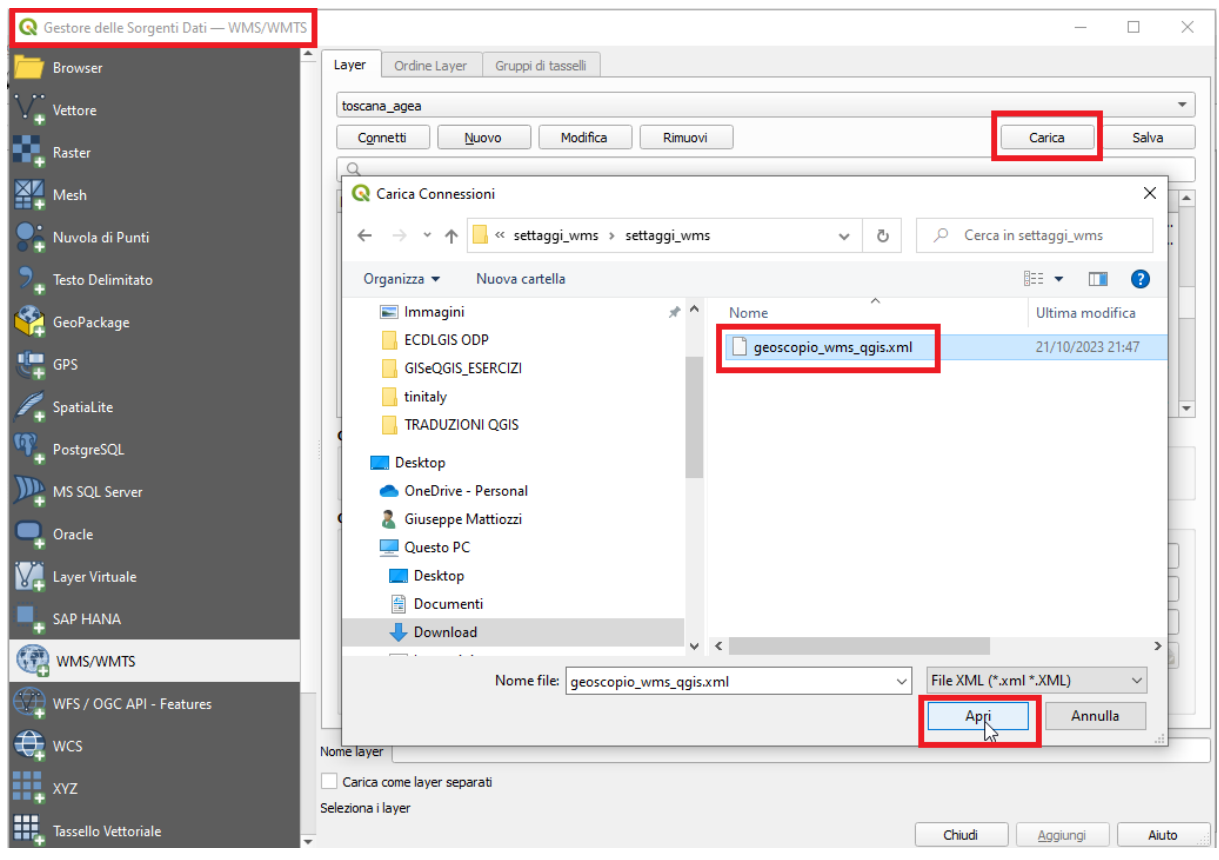

quindi con **Apri** si apre una scheda **Gestisci Connessioni** con l'elenco dei servizi disponibili, sceglieremo:

Regione Toscana - Geoscopio WMS - ORTOFOTO

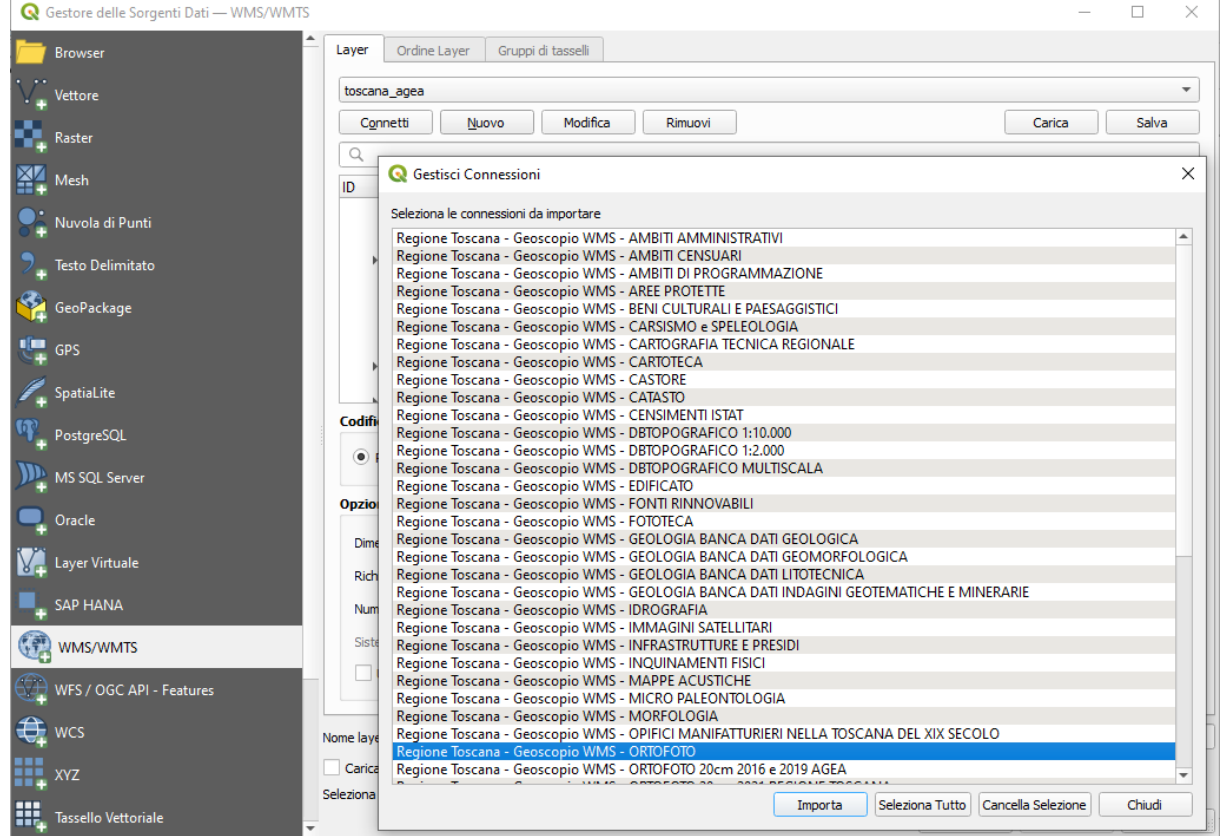

clicchiamo su **Importa** e scegliamo il servizio di ortofoto con Titolo **OFC 2013 col** scegliendo di volerlo visualizzare nel **Sistema di coordinate EPSG:3033** (ci viene chiesta conferma della specifica), si ottiene:

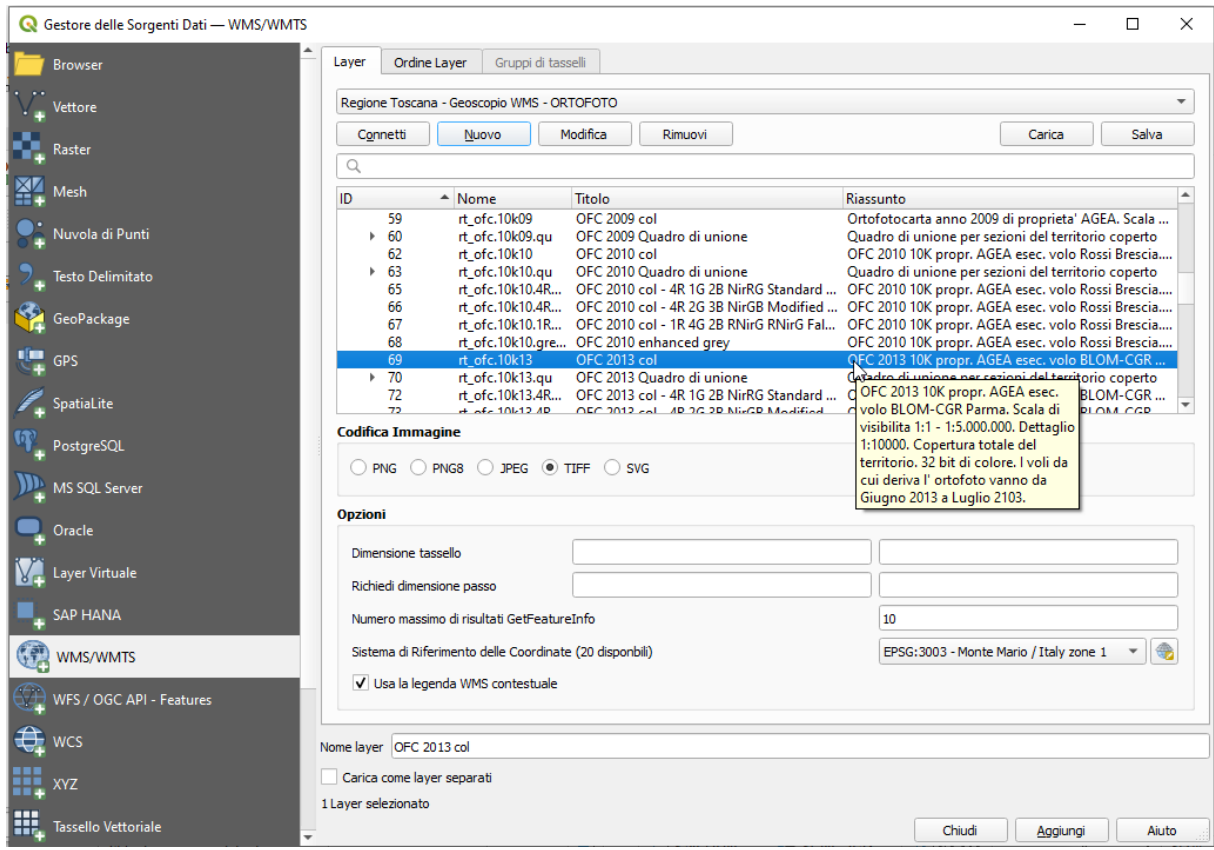

risulta:

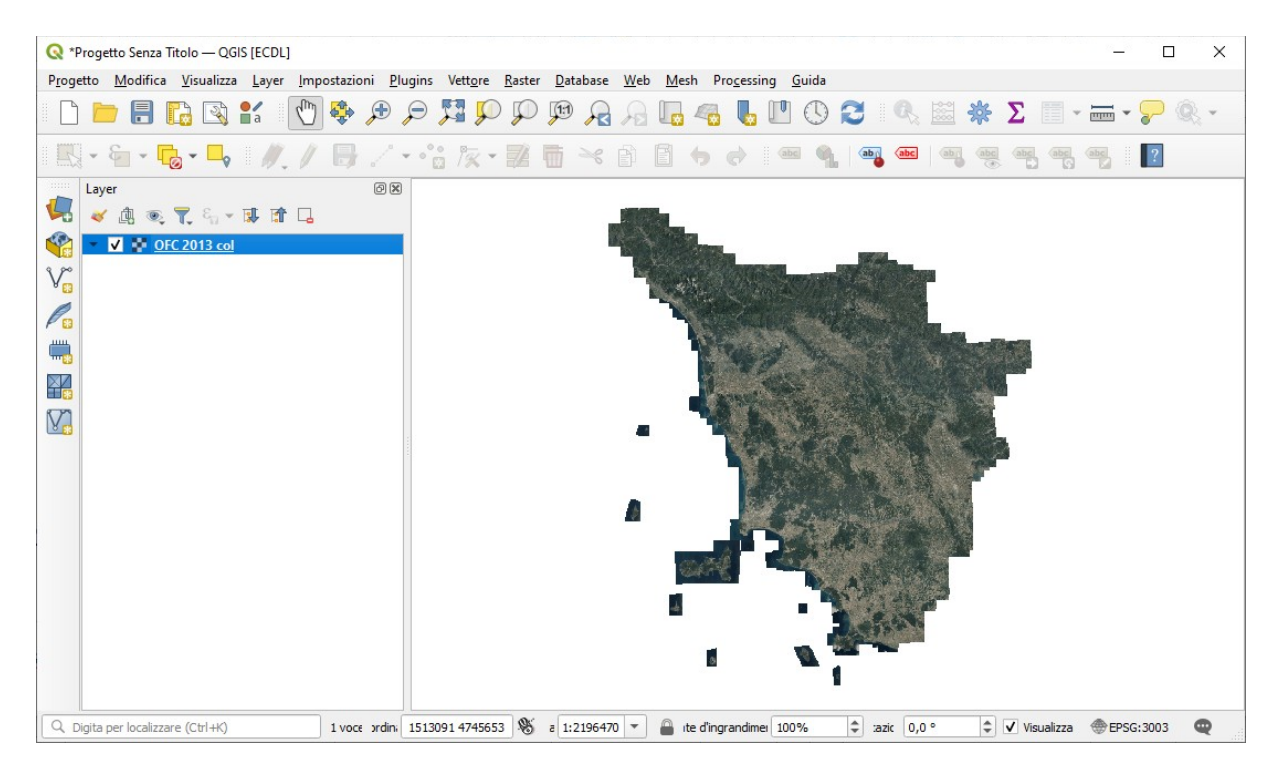

ora tra i servizi WMS disponibili compare questo nuovo servizio con il nome assegnato di default "Regione Toscana – Geoscopio WMS – ORTOFOTO":

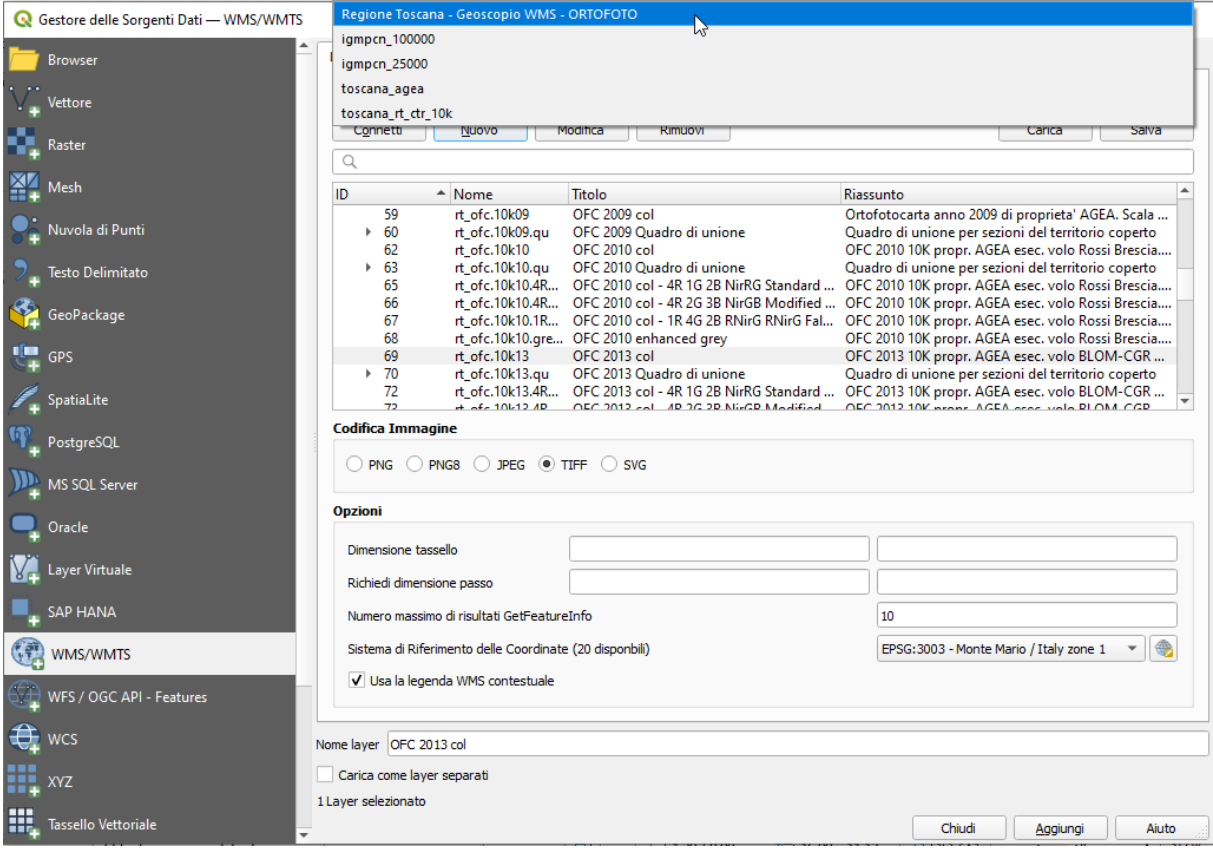

successivamente se si vuole si può cambiare il nome al servizio con l'opzione **Modifica**.

### <span id="page-8-0"></span>Opzione tramite link su elenco "Ortofoto\_wms" suddiviso per tipologia

Con riferimento alla figura a pagina 5, sul servizio riquadrato ORTOFOTO - Elenco degli strati >> - Istruzioni > cliccando su **"istruzioni>>"** si apre una pagina "Ortofoto\_wms" (link **[https://www.regione.toscana.it/-/ortofoto\\_wms](https://www.regione.toscana.it/-/ortofoto_wms)) :**

Aggiornamento in: Territorio e Paesaggio / Informazione territoriale

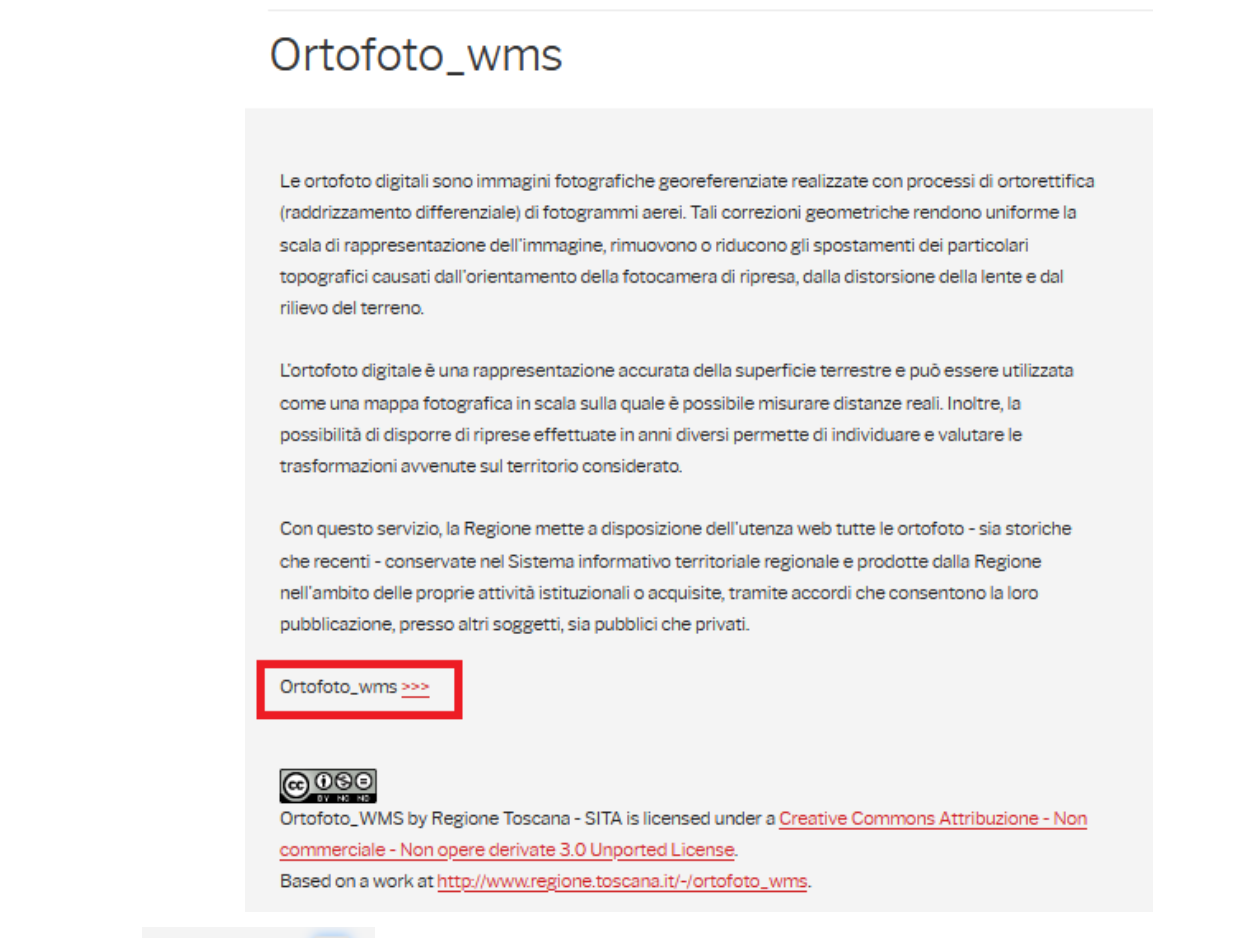

cliccando su Ortofoto\_wms 222 si apre un pdf in cui ci sono tra l'altro le seguenti istruzioni e l'URL da utilizzare:

Per la consultazione dei vari dataset disponibili in "Geoscopio\_WMS-Ortofoto" tramite il proprio SW GIS desktop (e non direttamente da Browser) la URL da utilizzare è la seguente:

http://www502.regione.toscana.it/wmsraster/com.rt.wms.RTmap/wms?map=wmsofc

quindi l'URL da utilizzare è: **<http://www502.regione.toscana.it/wmsraster/com.rt.wms.RTmap/wms?map=wmsofc>**

#### Apriamo un progetto QGIS e utilizziamo l'icona **Apri Gestore delle Sorgenti Dati** :

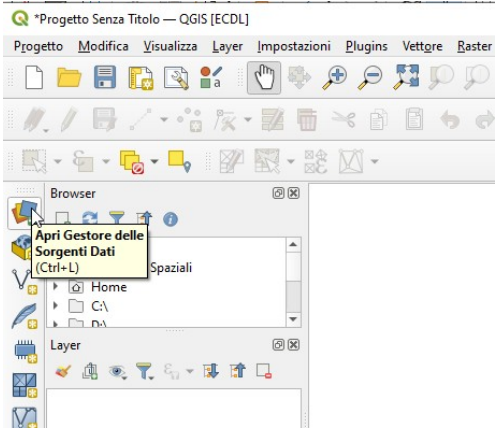

in **Gestore delle sorgenti Dati | WMS/WMTS** clicchiamo su **Nuovo** e nella scheda **Crea una Nuova WMS/WMTS Connessione** scrivere un nome significativo per la connessione (ad esempio *toscana\_Ortofoto\_OFC\_2013\_col*) e come URL inserire *http://www502.regione.toscana.it/wmsraster/com.rt.wms.RTmap/wms?map=wmsofc*:

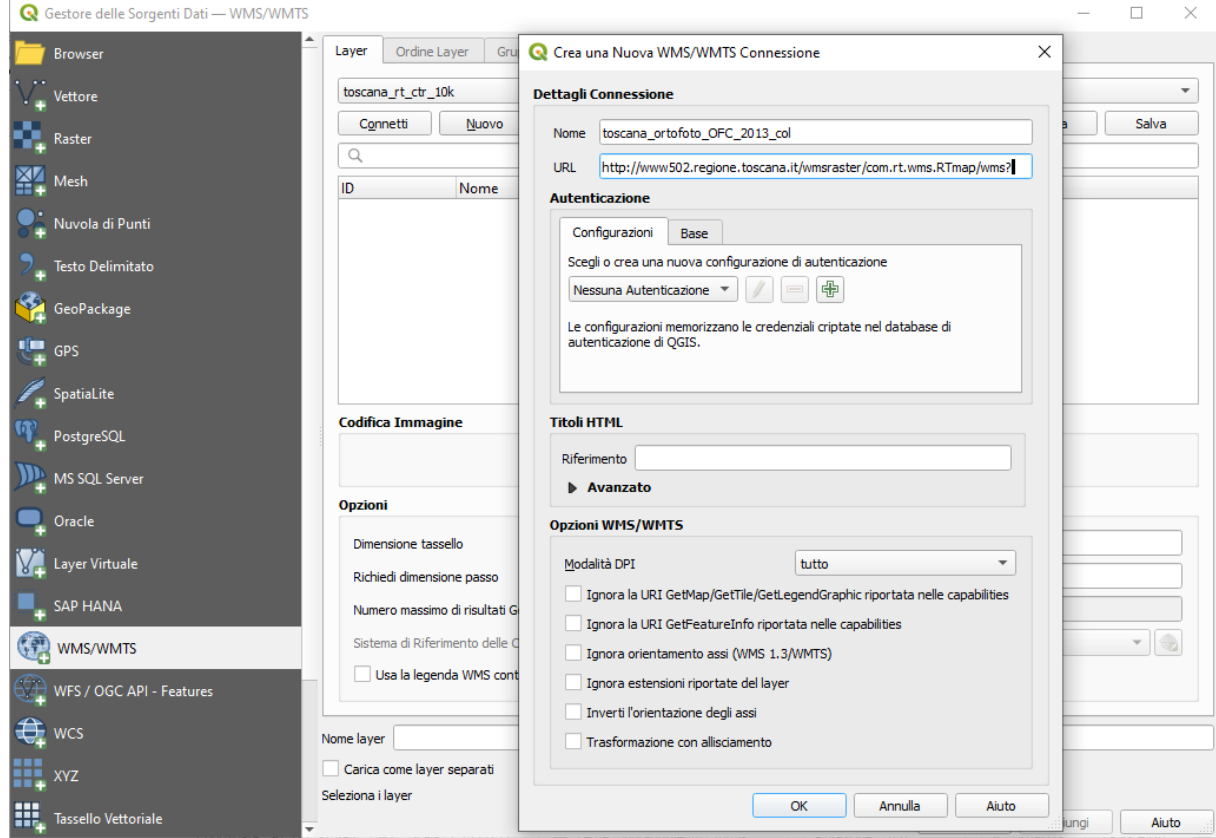

clicchiamo su **OK**, poi clicchiamo su **Connetti** quindi scegliamo il layer come di seguito (numero 69 in figura) :

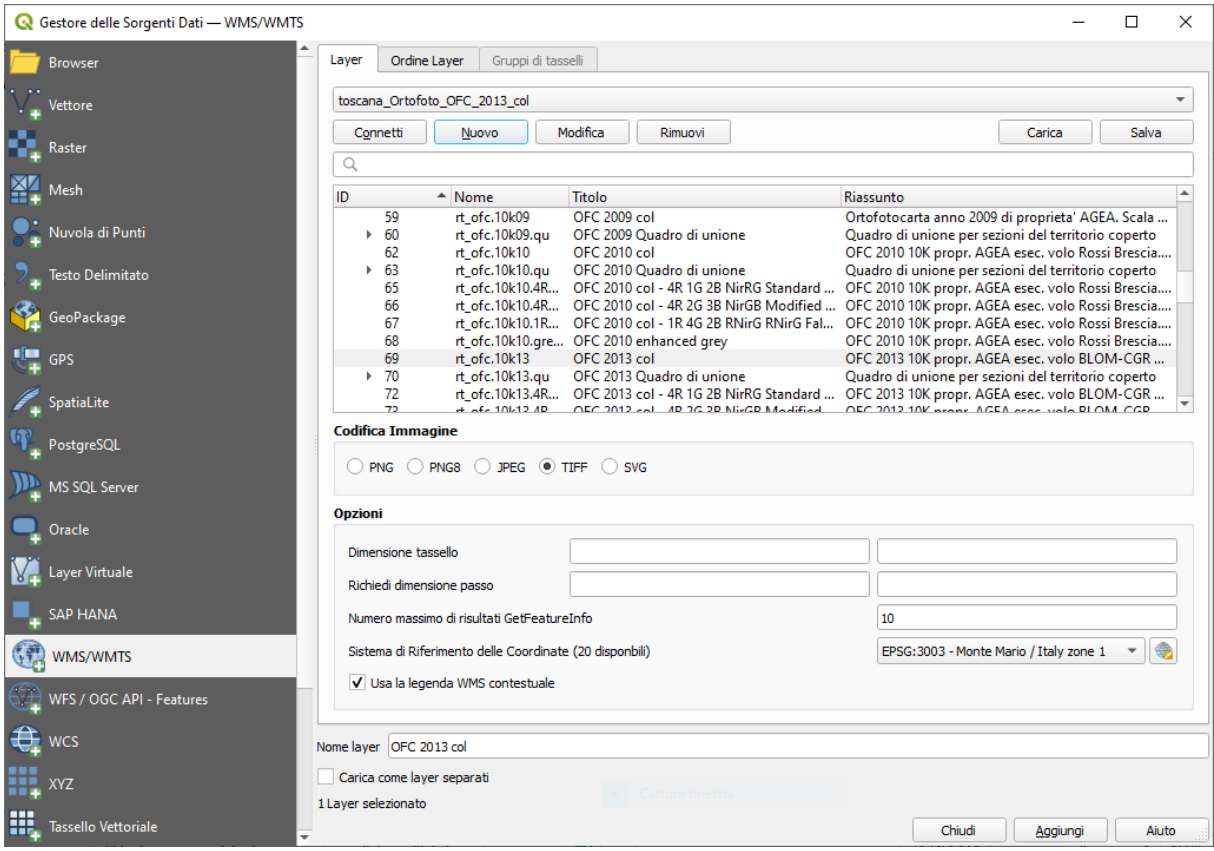

e clicchiamo su **Aggiungi** risulta la stessa visualizzazione dell'opzione precedente.

Ora ai servizi WMS precedentemente definiti si è aggiunto "toscana\_ortofoto\_OFC\_2013\_col":

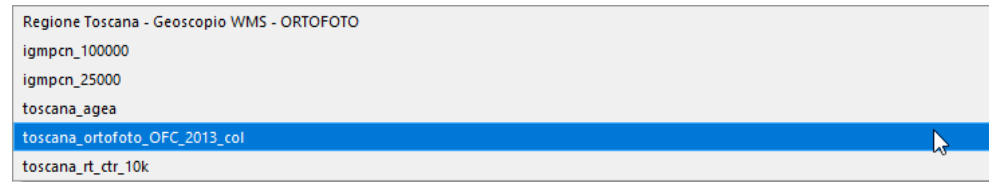

## <span id="page-10-0"></span>QGIS - Informazioni Proprietà Layer "OFC 2013 col"

Il layer **OFC 2013 col** è caricato da un servizio wms e non risiede in locale, con **Proprietà… > Informazioni** possiamo vedere quanto segue:

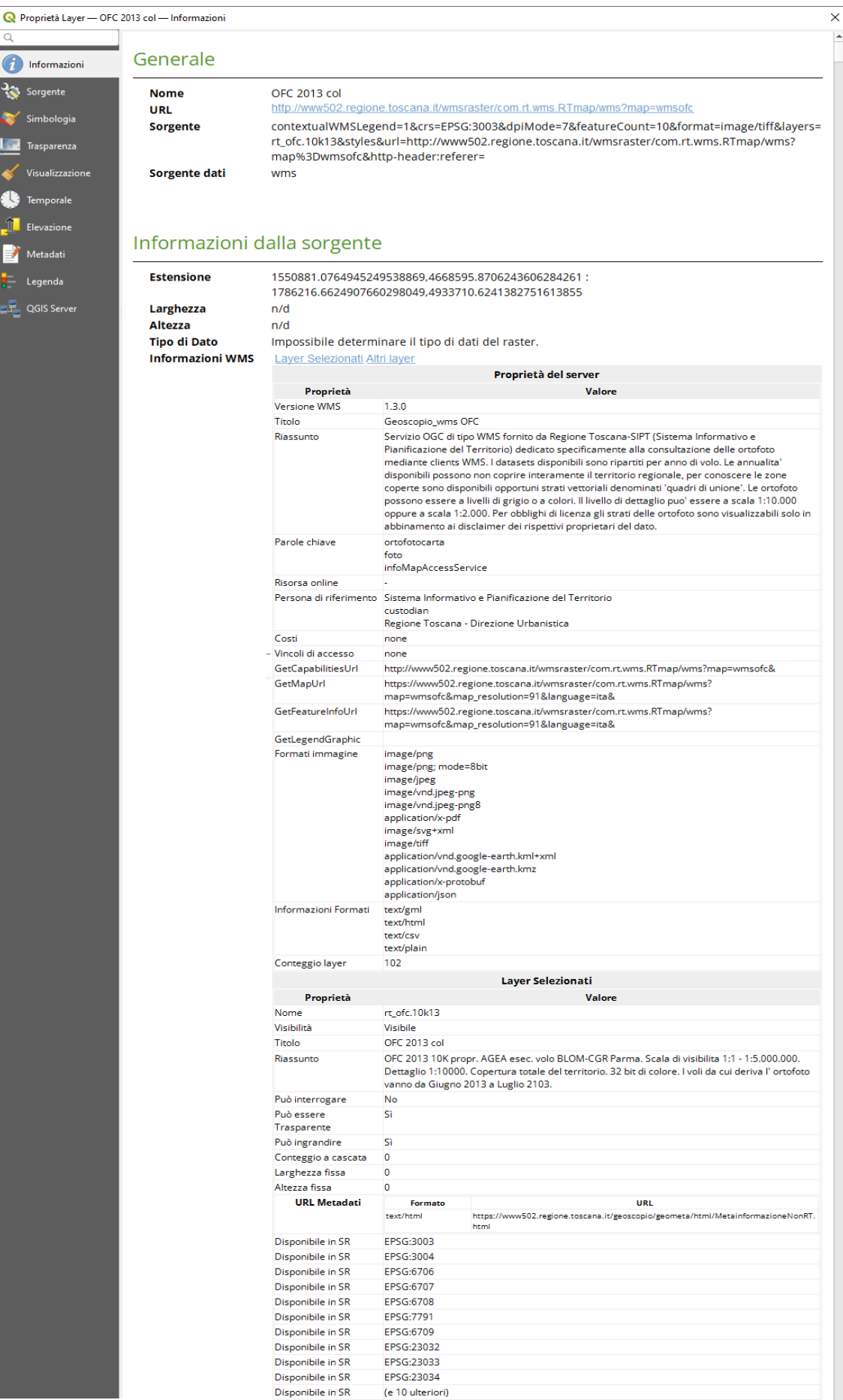

di rilievo il fatto che è disponibile in vari SR (precedentemente abbiamo scelto EPSG:3033).

## <span id="page-11-0"></span>Salvare il layer in locale

Come già fatto notare il layer **OFC 2013 col** è caricato da un servizio wms e non risiede in locale quindi per utilizzarlo abbiamo bisogno della connessione internet, riattivare il servizio WMS con la connessione precedentemente memorizzata e riscegliere il layer specifico.

Per evitare ciò possiamo salvarlo come layer raster locale su un file immagine, salvando tutto o in parte, con risoluzione pixel originale o inferiore, in formato compresso a meno, scegliendo il SR fra quelli resi disponibili dal servizio WMS.

Prima di procedere è opportuno vedere la definizione dei pixel ingrandendo esageratamente la scala e procedendo alla misura: nella figura seguente scala 1:20 con misura risultante pari a **50 cm**.

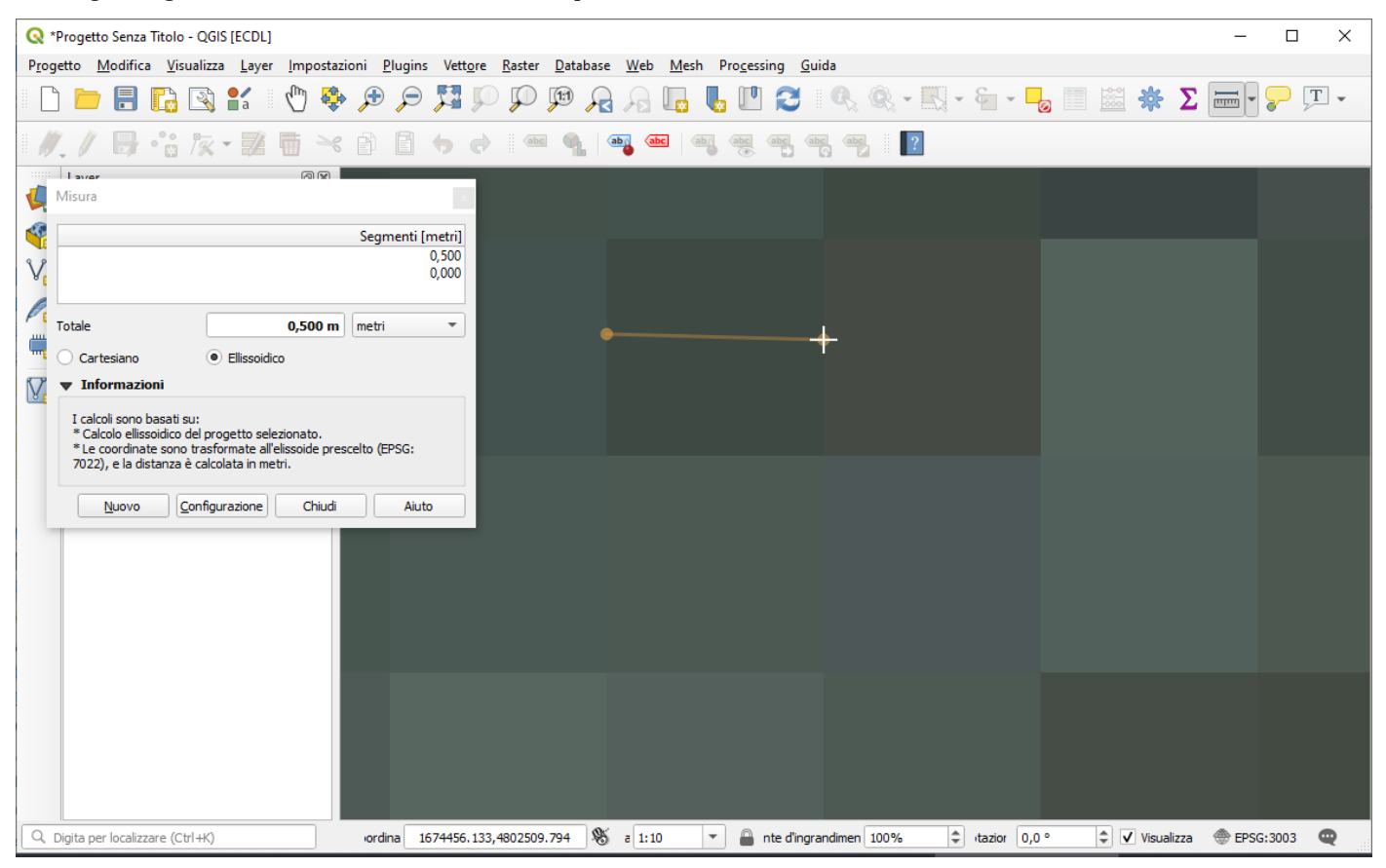

Per salvare in locale utilizziamo **Esporta > Salva con Nome…**:

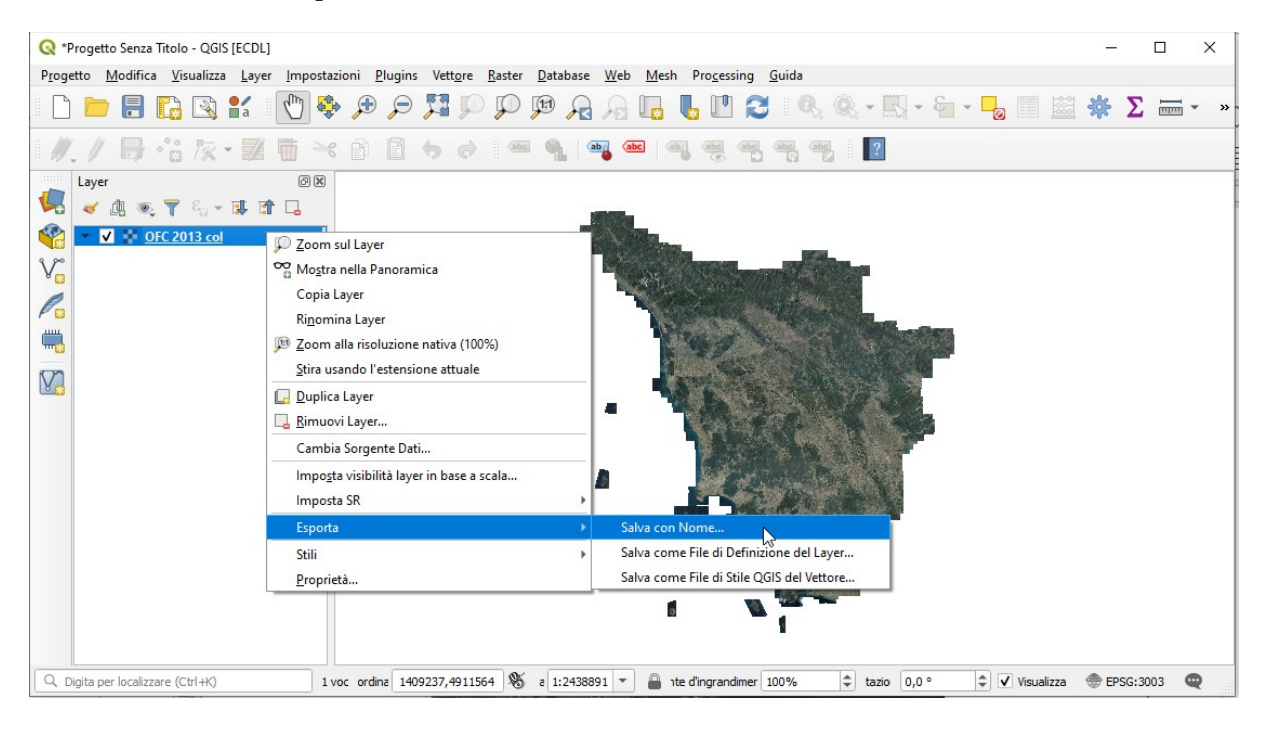

provando a salvare con la risoluzione originaria e senza compressione notiamo l'elevato numero di colonne e righe (quindi di pixel totali con ogni pixel definito in doppia precisione = 4 Byte di memoria), si avrebbe:

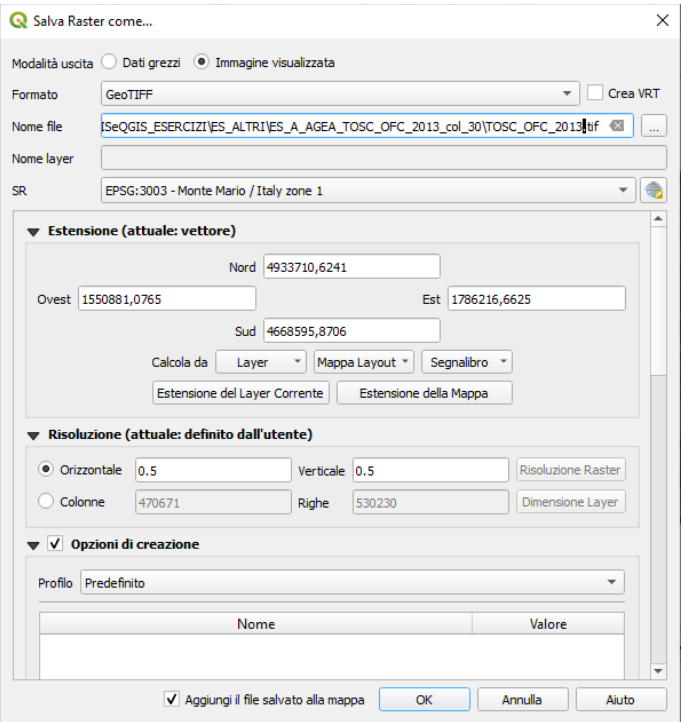

ma risulta impossibile salvare per spazio insufficiente su disco:

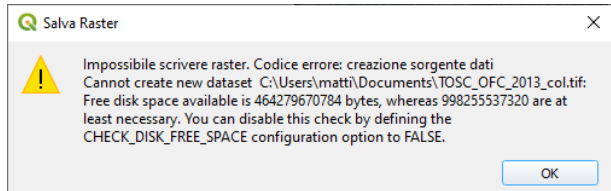

in effetti era prevedibile in quanto 470.671 x 530.230 x 4 = 998.255.537.320 Byte (quindi poco meno di 1.000 Gigabyte)

Scegliendo di salvare con risoluzione 30 x 30 (superficie ellissoidica) con il nome **AGEA\_TOSC\_OFC\_2013\_col\_30\_orig** il numero delle colonne e righe diminuisce drasticamente e l'aspettativa di occupazione dello spazio nel salvataggio passa a circa 0,3 Gigabyte (7.845 x 8.837 x 4 =277.305.060 Byte) :

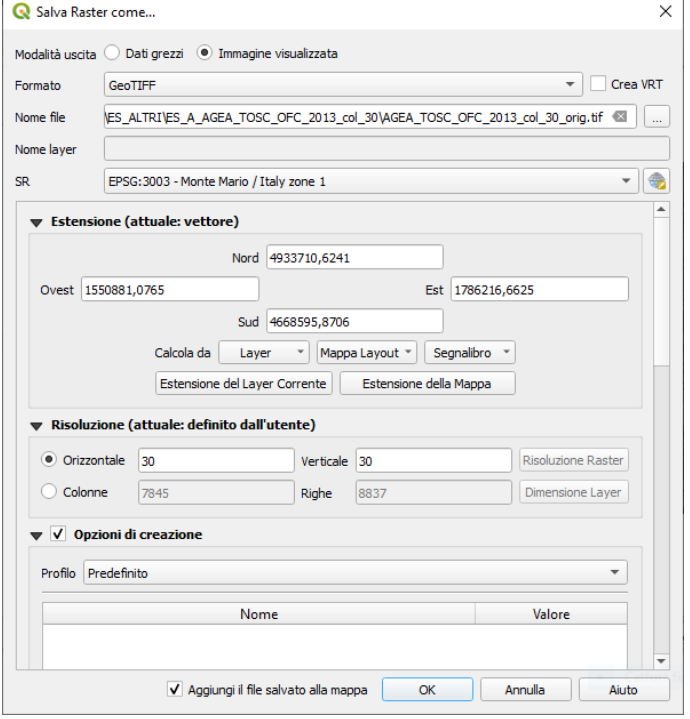

Facendo questa scelta dopo un po' si ha:

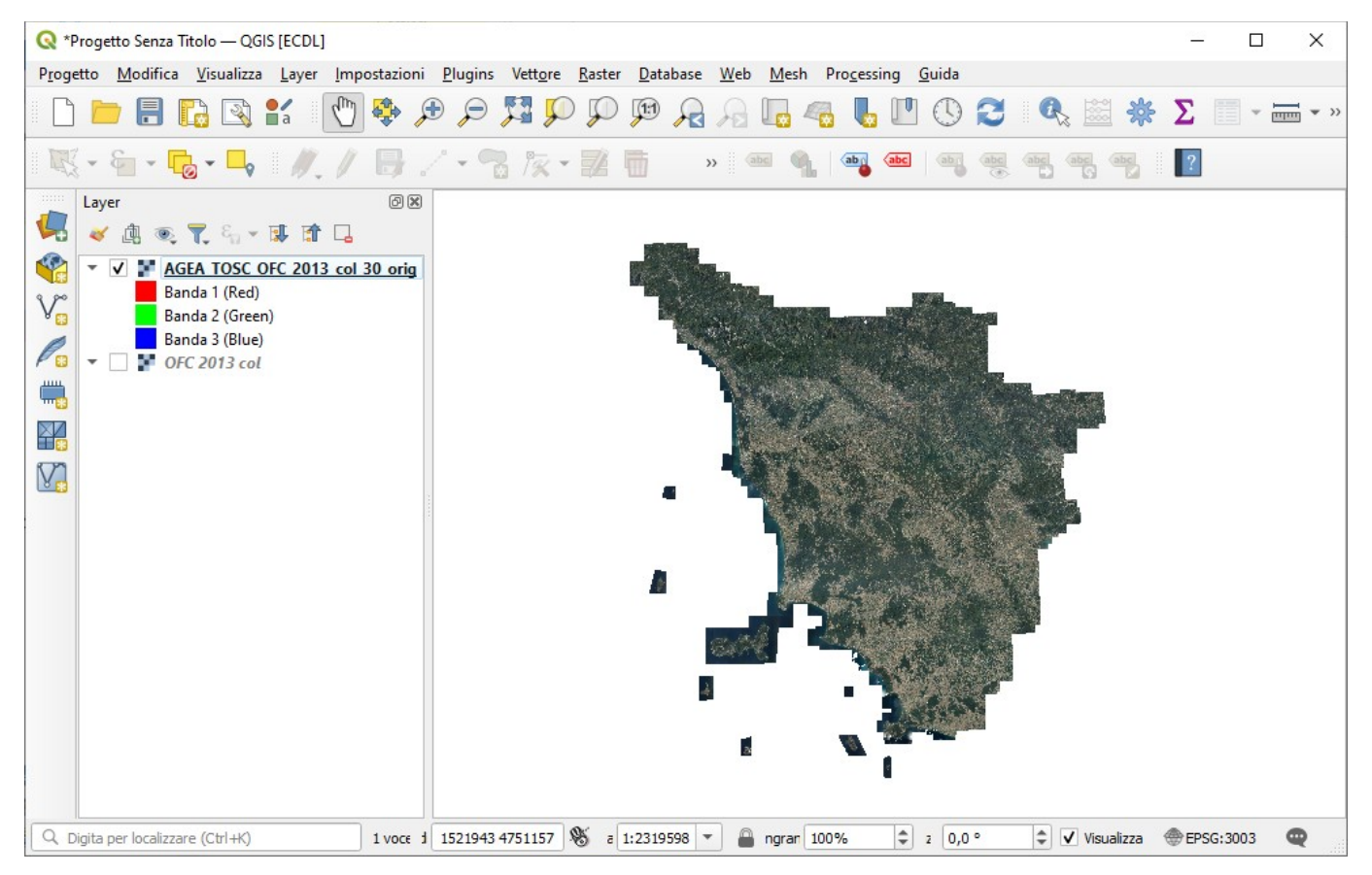

da notare che si può utilizzare nelle **Opzioni di creazione** un **Profilo** diverso dal predefinito, utilizzando **Alta Compressione** il risultato finale per lo spazio passerebbe da 270.858 Kb a 147.936 Kb (si dimezza quasi senza sensibile degrado dell'immagine).

Effettuiamo ora il ritaglio con maschera utilizzando i confini regionali della Toscana

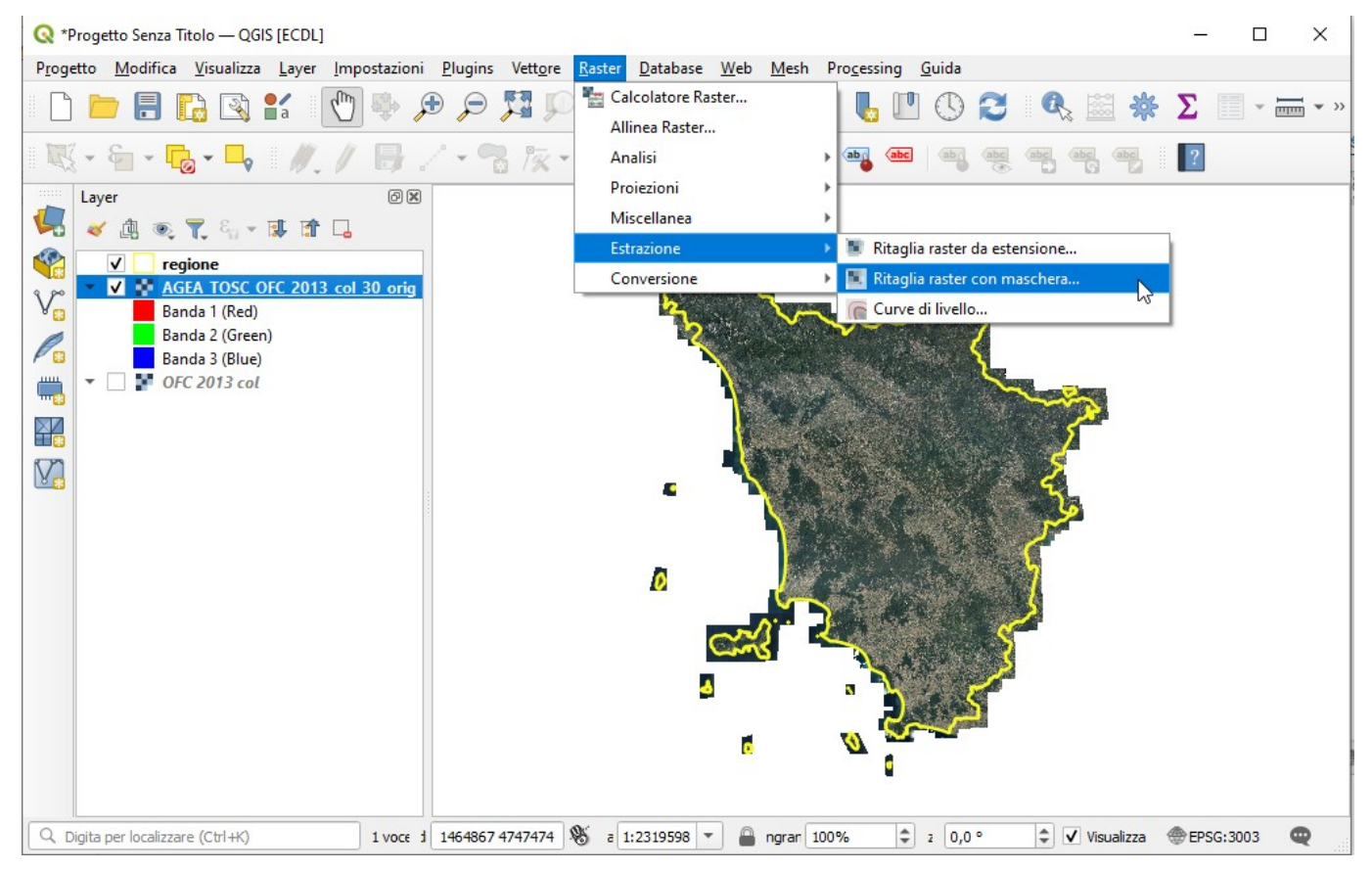

Nella configurazione riportata a pagina seguente si ottiene il layer raster **AGEA\_TOSC\_OFC\_2013\_col\_30** :

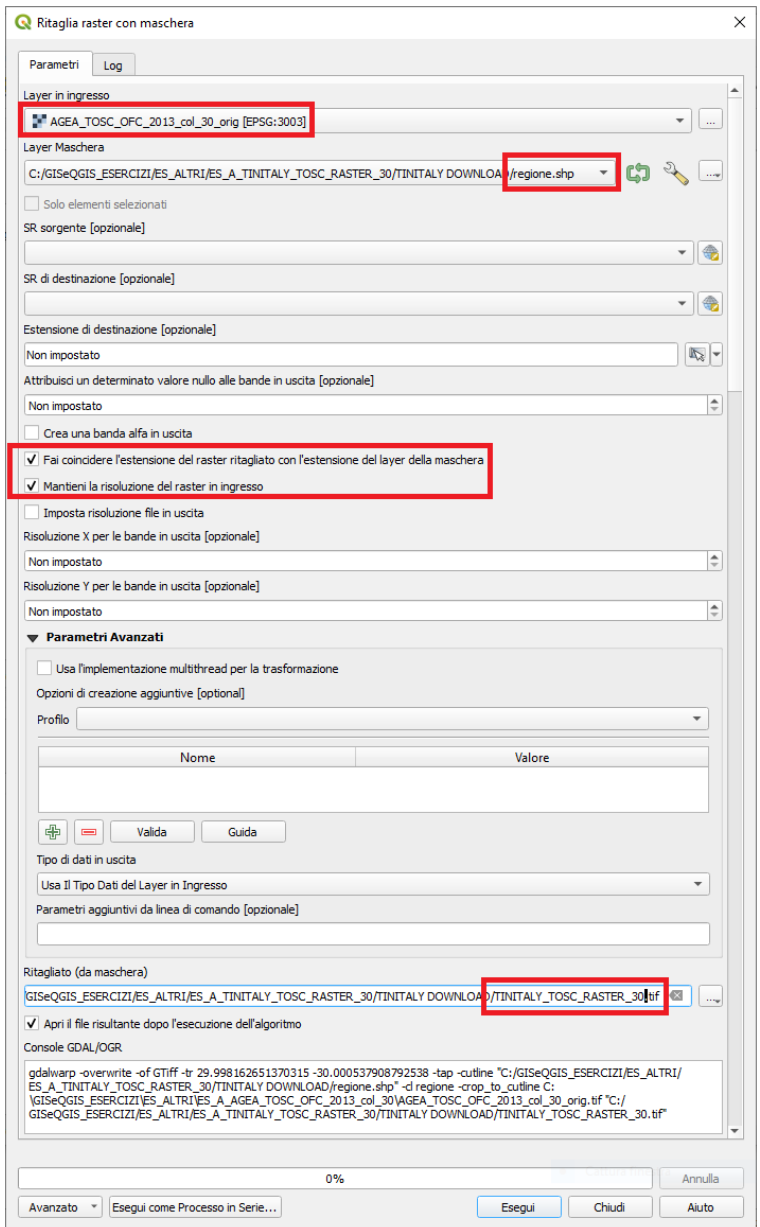

#### In visualizzazione risulta:

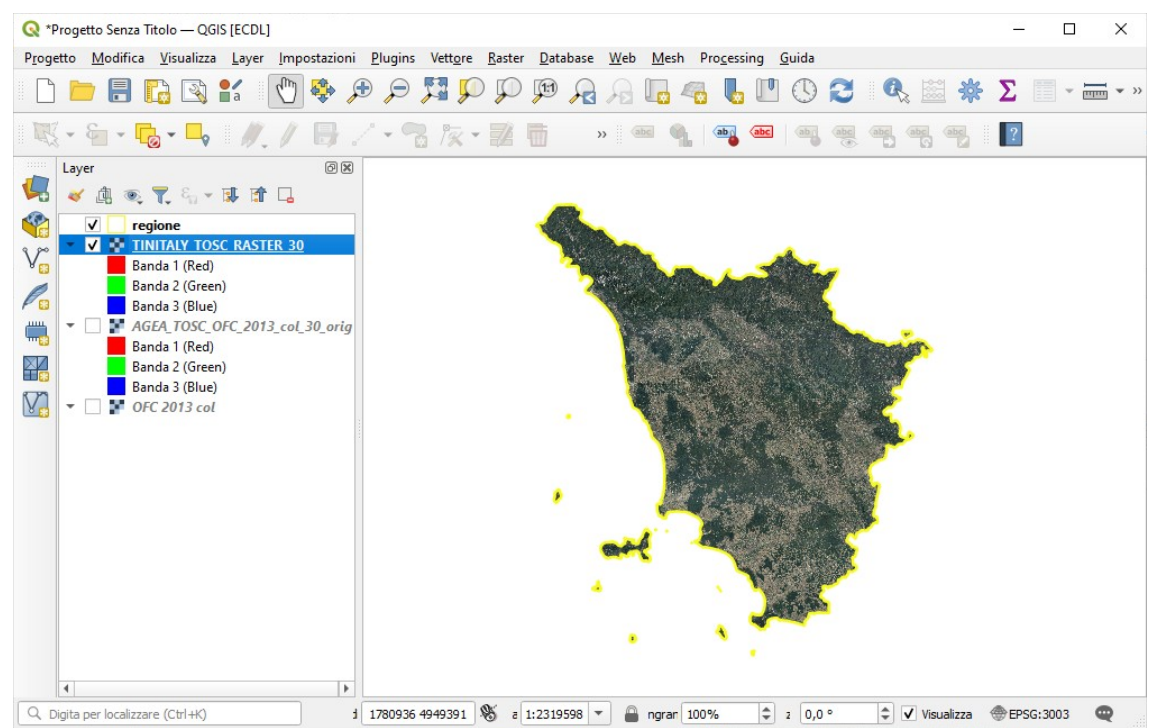

Per ultimo carichiamo nel progetto in corso due layer dell'Isola di Pianosa ottenuti per estrazione su un estensione rettangolare dell'isola con risoluzione originale (0,5 m) e con risoluzione 30 x30 metri:

### R \*Progetto Senza Titolo - QGIS [ECDL]  $\Box$  $\times$ Progetto Modifica Visualizza Layer Impostazioni Plugins Vettore Raster Database Web Mesh Processing Guida **DDEREY OG DORD DA ALALUOCIA EX ZE-E-F** K. S. C. D. / / B. / · 8 x · Z & · I · 4 6 6 9 9 9 8 8 8  $\vert$ ? 问义 Layer 5 マ山のてら 東京日  $\sqrt{1}$ S regione || || regione<br>|| || <u>AGEA PIANOSA OFC 2013 col 30</u><br>|| || || AGEA PIANOSA OFC 2012 col 05 AGEA\_PIANOSA\_OFC\_2013\_col\_05 AGEA TOSC OFC 2013 col 30 orig  $\mathscr{O}_\mathfrak{m}$  $\overline{\phantom{0}}$   $\overline{\phantom{0}}$  OFC 2013 col  $\Box$ ¥4 V)  $\Rightarrow$   $\boxed{\checkmark}$  Visualizza  $\Rightarrow$  EPSG:3003 rdin 1590448 4713248 S a 1:48487 <del>v</del> de d'ingrandime 100%  $\bullet$ Q Digita per localizzare (Ctrl+K)  $\Rightarrow$  azi 0,0 °

**PIANOSA RISOLUZIONE 0,5 x 0,5 metri**

**PIANOSA RISOLUZIONE 0,5 x 0,5 metri**

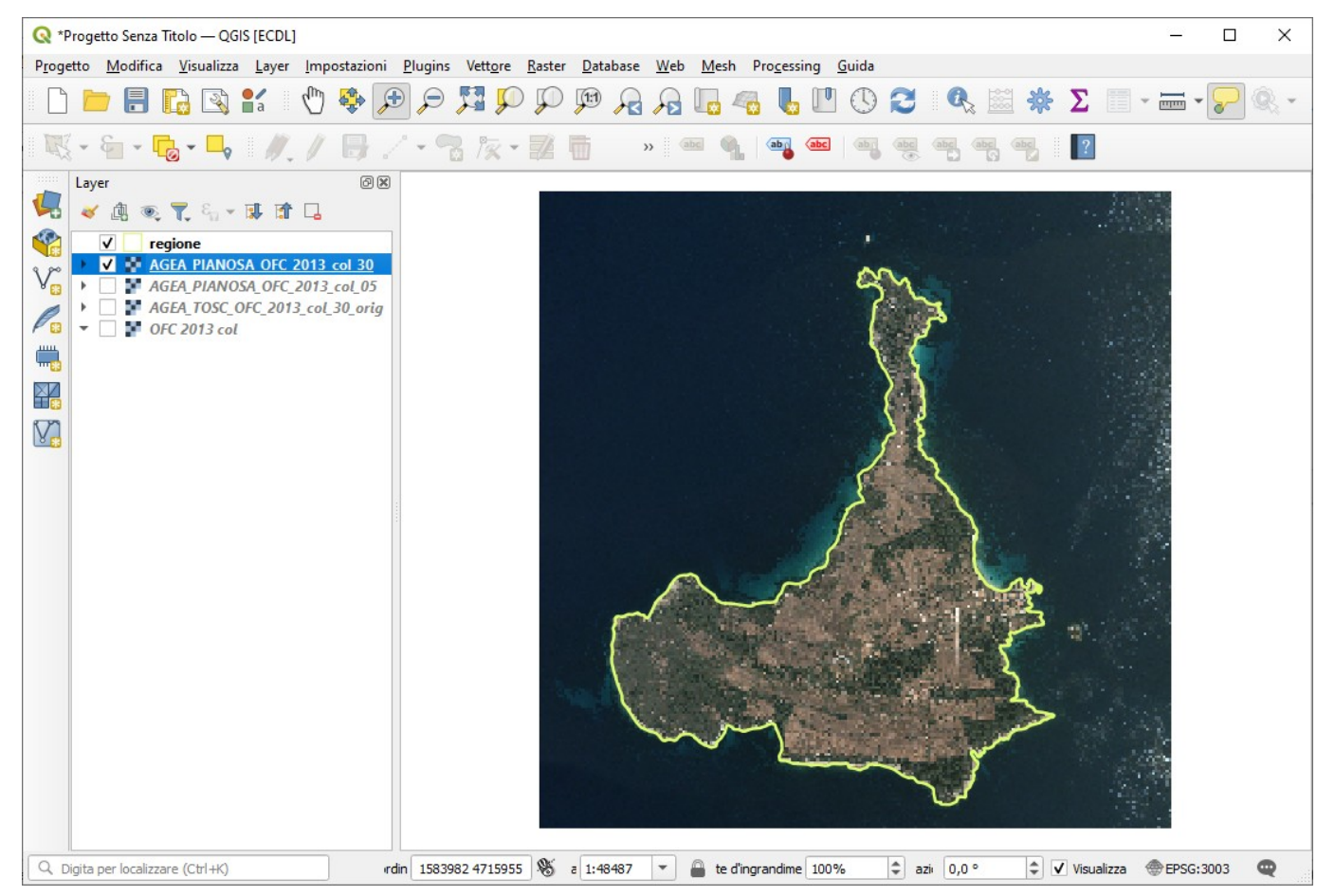

#### Zoomando nell'area urbanizzata a scala 1:2.000 si può apprezzare la definizione del layer **PIANOSA\_OFC\_2013\_05**:

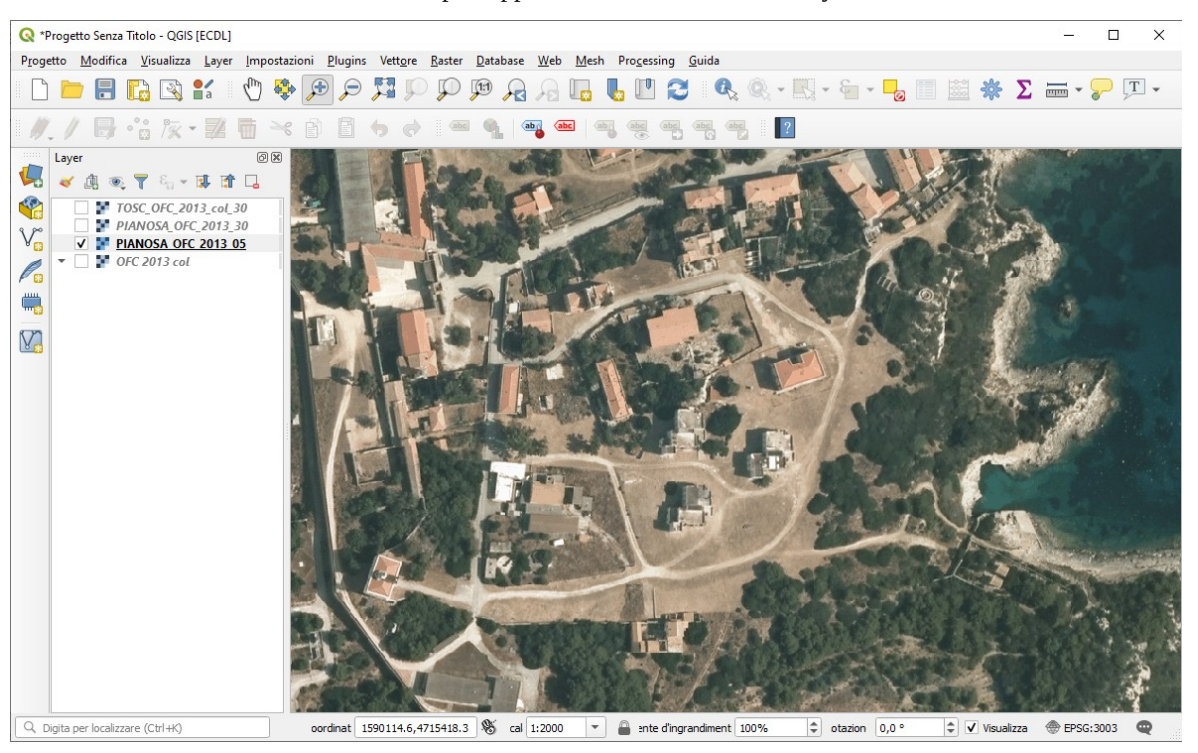

attivando nella stessa area e con la stessa scala il layer **PIANOSA\_OFC\_2013\_30** si può vedere l'enorme degrado:

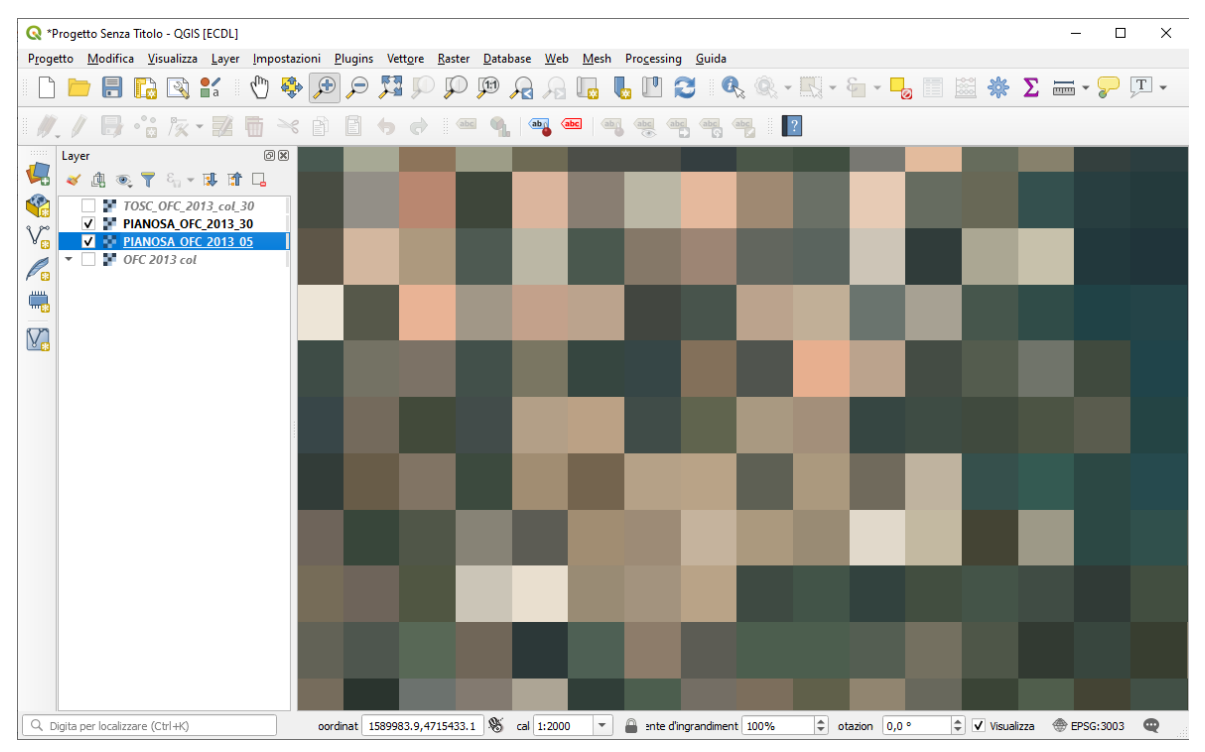

Le differenze visive sono trascurabili a grande scala, ad esempio a scala 1:200.000 si ha:

Pianosa OFC 2013 30

Pianosa OFC 2013 05

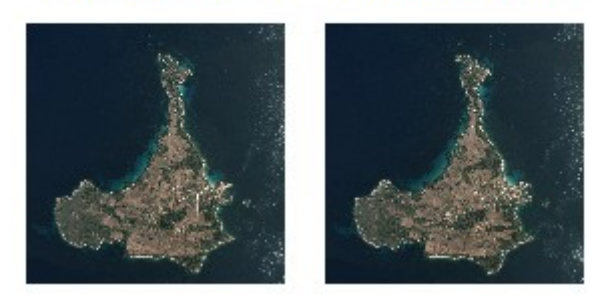

Con i 4 layer raster creati, la connessione WMS attiva e il file vettoriale dei confini della regione e con attivo il solo layer **AGEA\_TOSC\_OFC\_2013\_col\_30** si ha:

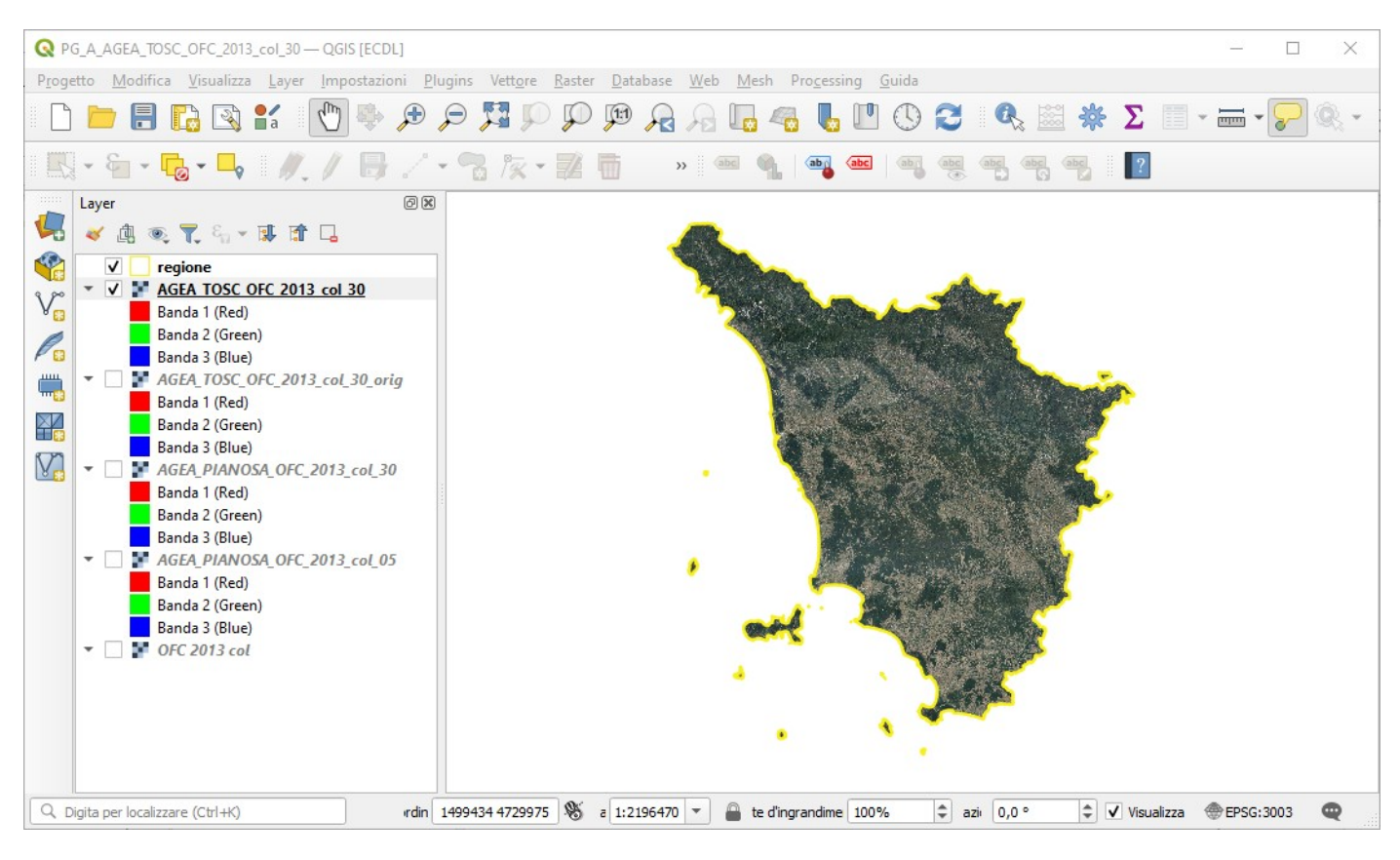

Sintesi spazio occupato dai 4 layer raster:

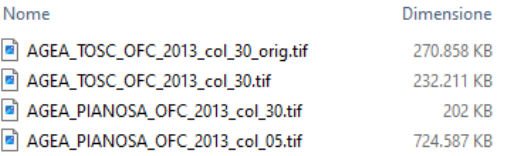

Salviamo in questa configurazione il progetto come **PG\_A\_AGEA\_TOSC\_OFC\_2013\_col\_30.qgz** (in C:\GISeQGIS\_PROGETTI\PG\_ALTRI)

Da notare che:

- i layer **AGEA\_TOSC\_OFC\_2013\_col\_30** e **regione** sono tra i dati di **ECDLGIS\_SYLLABUS** (in C:\GISeQGIS\_DATI\ECDLGIS\_SYLLABUS)
- il layer **OFC 2013 col** necessita di collegamento al servizio wms come sopra mostrato
- i layer:
	- AGEA\_PIANOSA\_OFC\_2013\_col\_05
	- AGEA\_PIANOSA\_OFC\_2013\_col\_30
	- AGEA\_TOSC\_OFC\_2013\_col\_30\_orig

si possono ricostruire eseguendo l'esercizio